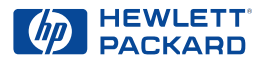

# **Imprimante HP DeskJet**

# **Manuel de référence pour Windows 630C Series**

#### **Informations supplémentaires**

- Pour plus de détails, reportez-vous à la version électronique du *Guide d'utilisation*. Insérez le cédérom du logiciel d'impression de HP dans le lecteur de votre ordinateur et lancez l'installation en exécutant **setup.exe**. Sur l'écran de bienvenue, sélectionnez *Ouvrir le guide d'utilisation*.
- Pour les informations les plus récentes sur le produit, le dépannage et les mises à niveau du logiciel d'impression, visitez le site Web de HP à :

**http://www.hp.com/support/home\_products**

- Cliquez avec le bouton droit de la souris sur une option de Réglages d'impression pour visualiser l'aide électronique de l'option sélectionnée.
- Pour consulter le fichier *Informations de dernière minute*, cliquez sur le bouton **Démarrer**, pointez sur **Programmes** puis sur **HP DeskJet 630C Series** et cliquez sur **Informations de dernière minute HP DeskJet 630C Series**.

#### **Marques déposées**

Microsoft®, Windows®, Windows NT® et MS Windows® sont des marques déposées américaines de Microsoft Corporation. Saisie(s) d'écran réimprimée(s) avec l'autorisation de Microsoft Corporation.

#### **Avertissement**

©Copyright par Hewlett-Packard Company 2000

Tous droits réservés. Toute reproduction, photocopie ou traduction dans une autre langue des informations contenues dans ce document est strictement interdite sans le consentement écrit d'Hewlett-Packard Company.

Première édition : mai 2000

# **Table des matières**

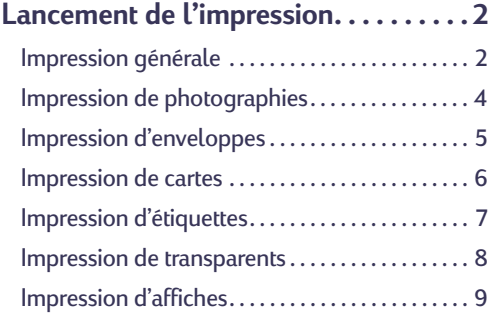

**[Boîte à outils HP](#page-9-0) . . . . . . . . . . . . . . . . . [10](#page-9-0)**

# **[Obtention d'aide en cas de problème](#page-10-0) . .[11](#page-10-0)**

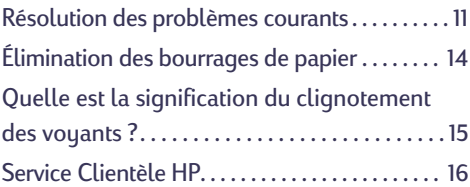

## **[Informations complémentaires sur](#page-19-0)**

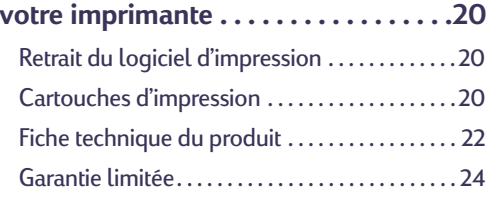

# <span id="page-1-0"></span>**Lancement de l'impression**

# <span id="page-1-1"></span>**Impression générale**

- **1.** Effectuez la mise en page et choisissez le texte, les images, les polices et les couleurs dans votre logiciel (tel que pour un traitement de texte ou un programme graphique).
- **2.** Cliquez dans le menu **Fichier** sur l'option **Imprimer**.

La boîte de dialogue Imprimer de l'application s'ouvre.

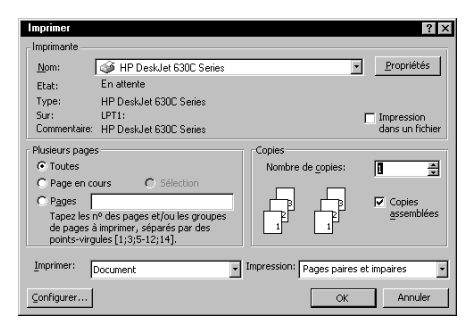

**Remarque :** *l'aspect de cette boîte varie énormément suivant le logiciel utilisé.*

Si le logiciel ne possède pas d'option Imprimer dans le menu Fichier, reportez-vous au guide d'utilisation du logiciel pour obtenir des informations sur l'impression.

- **3.** Apportez les changements nécessaires dans la boîte Imprimer. Les réglages d'impression vous conviennent-ils ?
	- **•** Si OUI, cliquez sur **OK** pour lancer l'impression.
	- **•** Si non, continuez à l'étape 4 pour apporter plus de changements.
- **4.** Dans la boîte Imprimer, cliquez sur **Propriétés**.

Si vous ne voyez pas les Propriétés, cliquez sur l'option **Configuration**, **Options** ou **Imprimante** suivant le cas.

L'onglet **Configuration** s'affiche à l'ouverture de la boîte de dialogue Réglages d'impression HP.

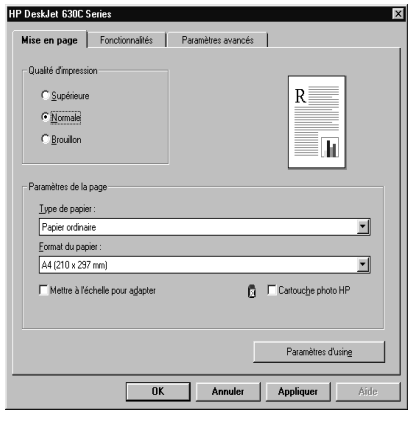

**Remarque :** *la boîte Réglages d'impression HP peut varier de celle présentée ici.*

Si une autre boîte s'ouvre à la place de la boîte Réglages d'impression HP, cliquez sur l'option **Propriétés**, **Configuration**, **Options** ou **Imprimante** suivant le cas.

- **5.** Choisissez sous l'onglet **Configuration** les options suivantes :
	- **• Qualité d'impression**, **Type de papier** et **Format de papier**.

**Remarque :** *installez la cartouche d'impression noire HP en option dans l'imprimante pour accélérer l'impression et améliorer la qualité d'impression.*

- **•** Cochez la case **Mettre à l'échelle** pour faire rentrer l'imprimé dans la page.
- **•** Cochez la case **Cartouche photo HP** pour imprimer vos document en qualité photo réaliste avec la cartouche photo HP.

**6.** Cliquez sur l'onglet **Fonctionnalités** pour afficher plus de réglages d'impression.

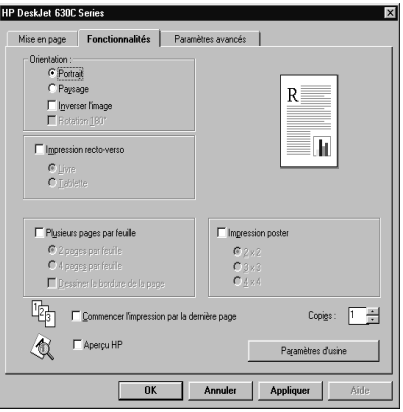

- **7.** Choisissez sous l'onglet **Fonctionnalités** les options suivantes :
	- **•** Choisissez l'orientation du papier—**Portrait**, **Paysage** ou **Inverser l'image**.
	- **•** Cochez, au besoin, **Impression recto-verso**, **Plusieurs pages par feuille** et **Impression poster**.
	- **•** Cochez la case **Commencer l'impression par la dernière page** pour inverser l'ordre d'impression.
	- **•** Cochez la case **Aperçu HP** pour afficher à l'écran un aperçu de la mise en page.
	- **•** Choisissez le nombre de **Copies**.
- **8.** Cliquez sur l'onglet **Paramètres avancés** pour afficher plus de réglages d'impression.

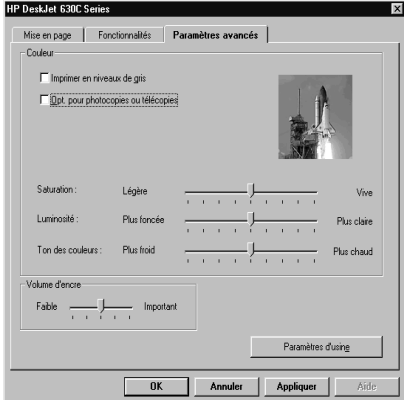

- **9.** Choisissez sous l'onglet **Paramètres avancés** parmi les options suivantes :
	- **•** Cochez la case **Imprimer en niveaux de gris** pour imprimer en noir et blanc.
	- **•** Cochez l'option **Opt. pour photocopies ou télécopies** pour améliorer la netteté des images photocopiées ou télécopiées.
	- **•** Utilisez les glissières pour changer la **Saturation**, **Luminosité** et le **Ton des couleurs** des impressions couleur.
	- **•** Utilisez les glissières pour modifier le **Volume d'encre** déposée sur la feuille.
- **10.**Cliquez sur **OK** dans la boîte de dialogue Réglages d'impression HP pour enregistrer vos réglages. Cliquez ensuite sur **OK** dans la boîte de dialogue Imprimer pour lancer l'impression.

Si une autre boîte s'ouvre, cliquez alors sur le bouton **OK** ou **Imprimer** selon le cas.

L'impression ne commence pas immédiatement car l'imprimante est en train de recevoir les informations de l'ordinateur.

Pour obtenir plus d'informations sur la boîte de dialogue Réglages d'impression HP, reportez-vous au *Guide d'utilisation* électronique que vous pouvez consulter depuis la Boîte à outils HP (voir page [10\)](#page-9-0).

# **Lors de l'impression**

L'impression s'effectue à des vitesses différentes suivant la complexité du travail et la qualité d'impression que vous avez choisies, ainsi que le nombre de cartouches installées dans l'imprimante. L'impression est plus longue lorsqu'un document comporte de nombreux graphiques et couleurs.

## **En cas de problème**

Même en faisant de votre mieux, vous pouvez rencontrer un problème pendant l'impression. Il se peut qu'une feuille de papier se coince dans l'imprimante ou que rien ne se passe. Reportezvous à [« Résolution des problèmes courants »](#page-10-1) à la page [11](#page-10-1) pour des solutions.

# <span id="page-3-1"></span>**Impression sur des types de papier différents**

<span id="page-3-0"></span>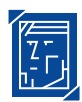

# **Impression de photographies**

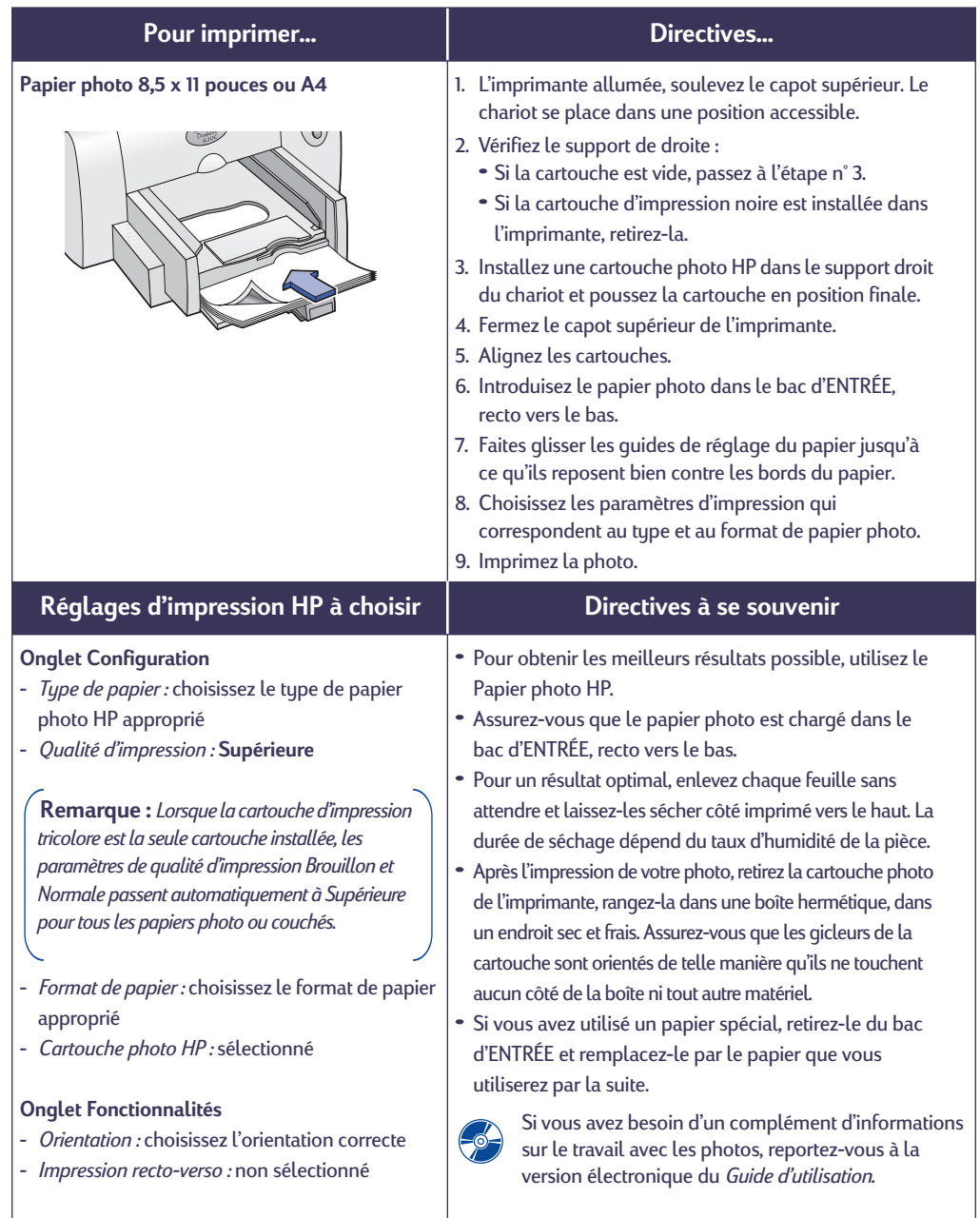

<span id="page-4-0"></span>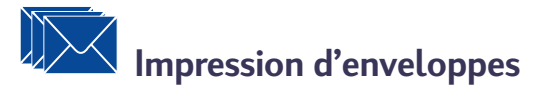

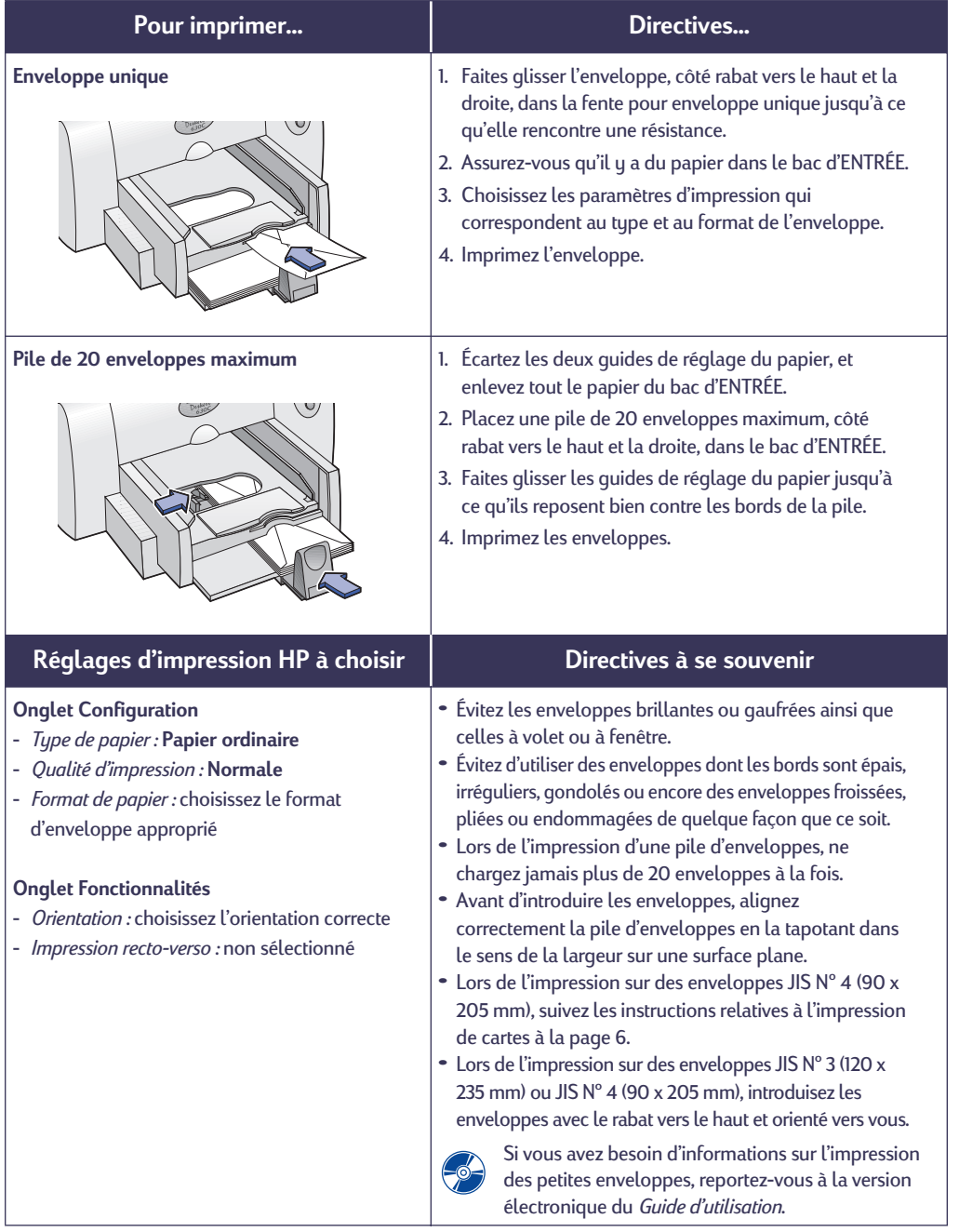

# **Impression de cartes**

<span id="page-5-0"></span>

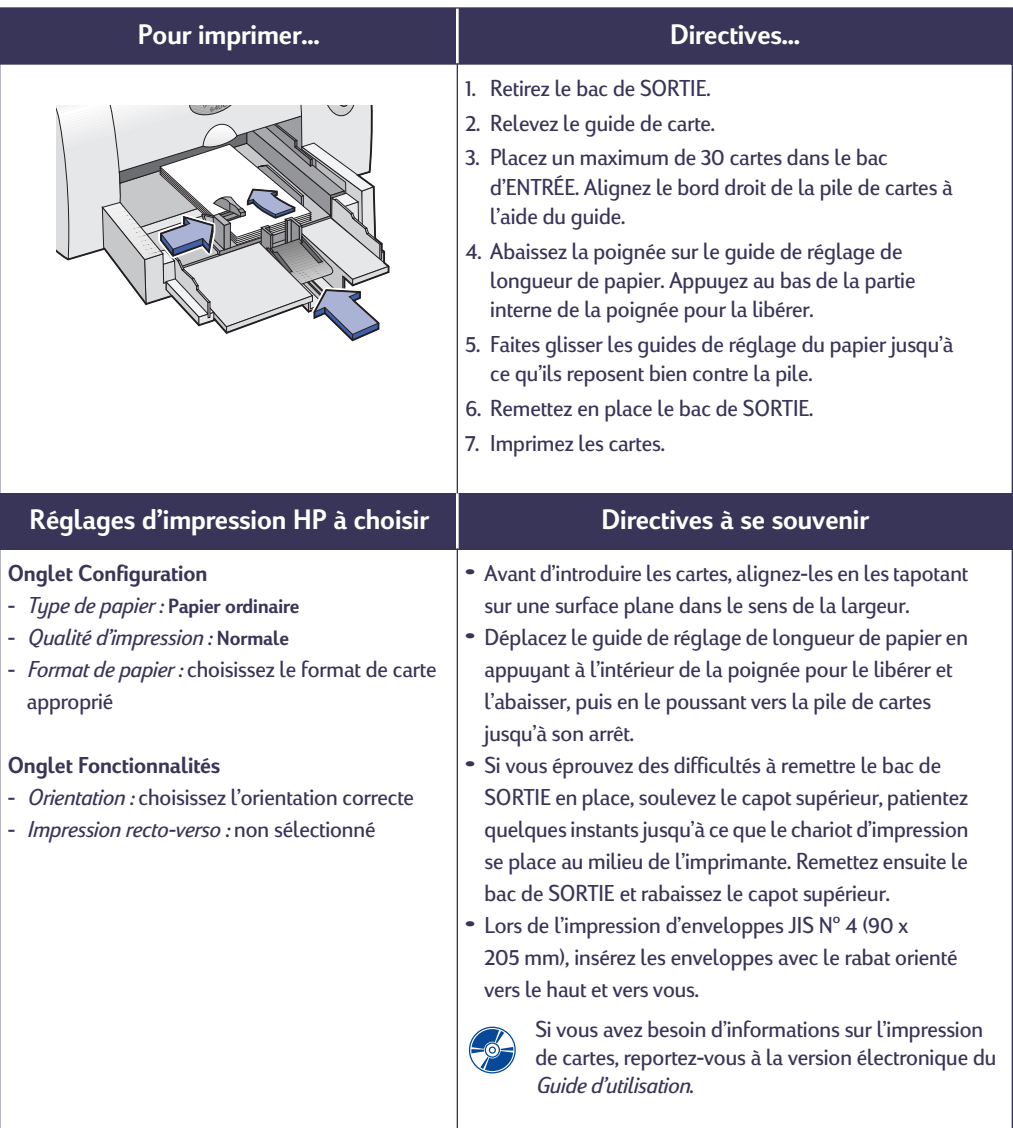

# <span id="page-6-0"></span>**Impression d'étiquettes**

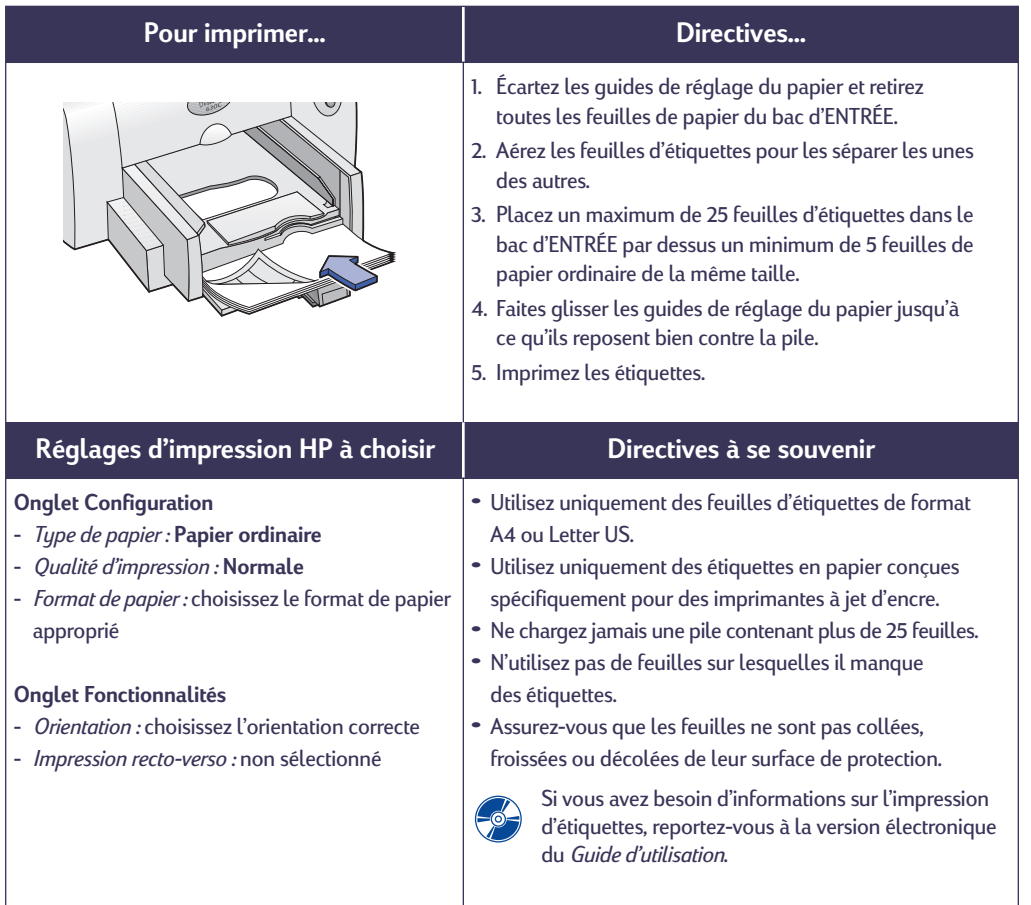

<span id="page-7-0"></span>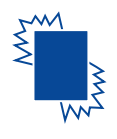

# **Impression de transparents**

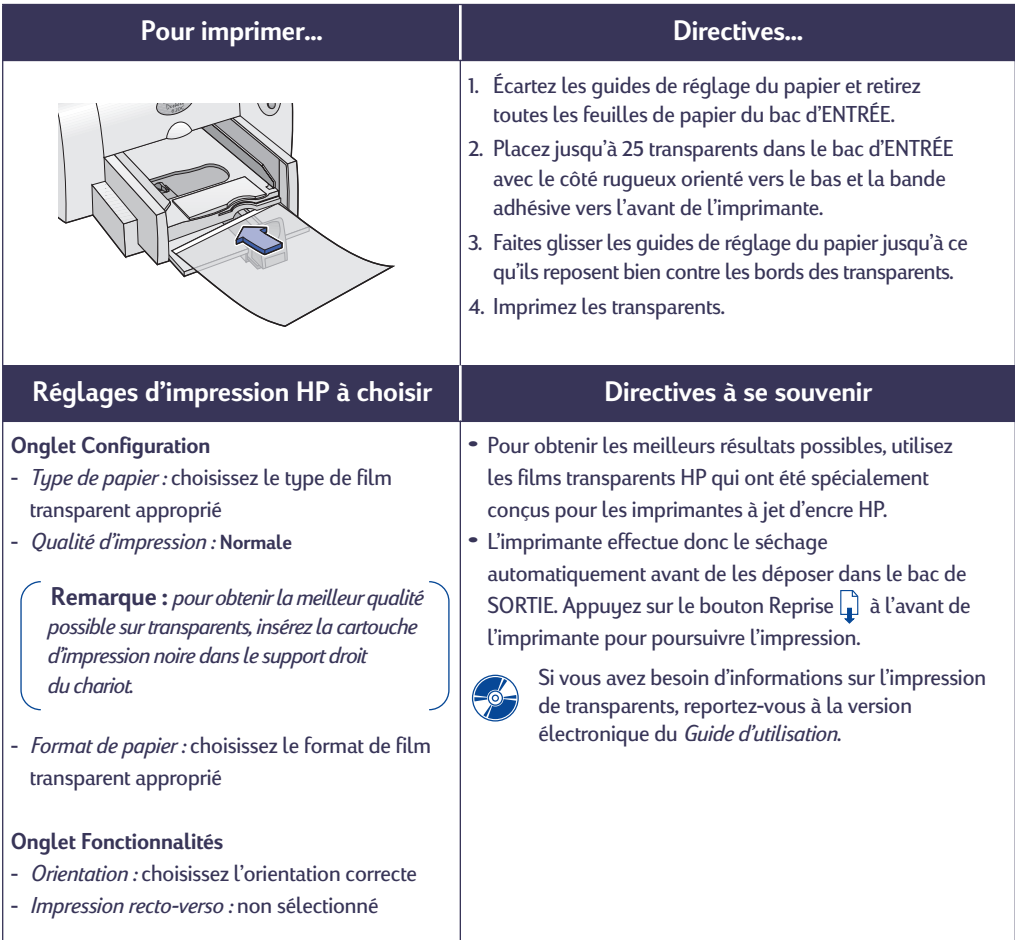

<span id="page-8-0"></span>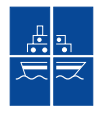

# **Impression d'affiches**

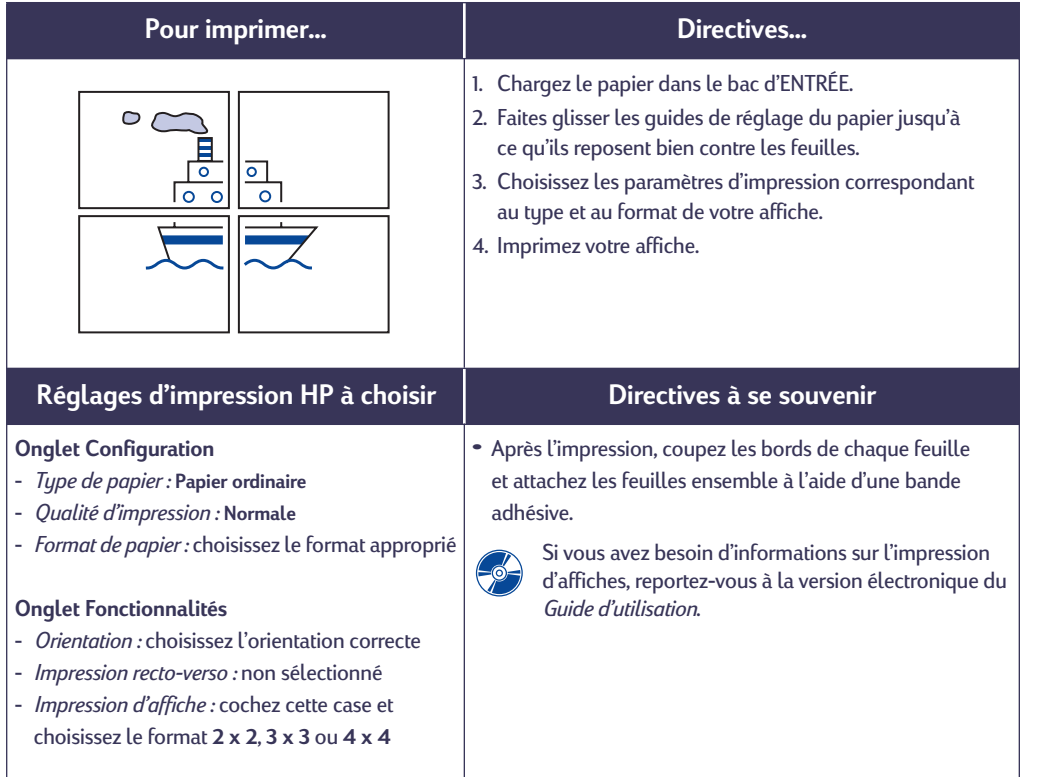

# <span id="page-9-0"></span>**Boîte à outils HP**

Utilisez la **boîte à outils HP DeskJet** pour nettoyer et réparer l'imprimante, trouver des informations ou imprimer une page de test.

**1.** Cliquez sur le bouton **Démarrer**, pointez sur Programmes, sur **HP DeskJet 630C Series**, puis cliquez sur **Boîte à outils HP DeskJet 630C Series**.

La boîte à outils HP s'ouvre en affichant l'onglet **Services de l'imprimante**.

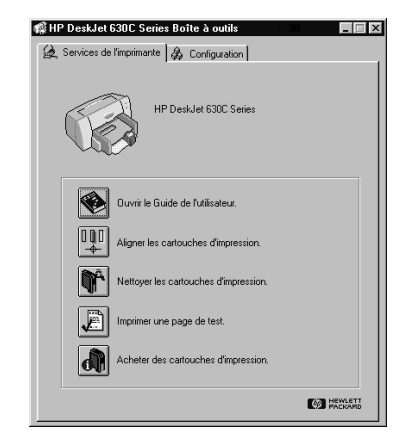

- **2.** Cliquez sur l'icône du service voulu puis suivez les instructions affichées à l'écran :
	- **• Ouvrir le Guide de l'utilisateur**
	- **• Aligner les cartouches d'impression**
	- **• Nettoyer les cartouches d'impression**
	- **• Imprimer une page de test.**
	- **• Acheter des cartouches d'impression**

**Remarque :** *lorsque la cartouche d'impression tricolore est la seule cartouche installée, l'alignement est inutile.*

**3.** Pour continuer à la page Configuration, cliquez sur l'onglet **Configuration**.

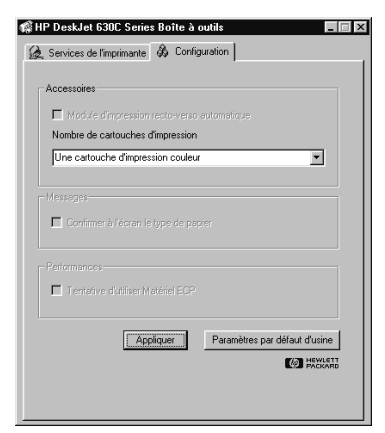

**4.** Sélectionnez le **Nombre de cartouches d'impression** installées dans l'imprimante.

Ce paramètre est utile lorsque l'ordinateur est incapable d'identifier le nombre de cartouches d'impression installées dans l'imprimante.

**5.** Pour quitter, cliquez sur le « x » situé au coin supérieur droit de la Boîte à outils HP.

# <span id="page-10-0"></span>**Obtention d'aide en cas de problème**

# <span id="page-10-1"></span>**Résolution des problèmes courants**

Ce n'est jamais agréable de rencontrer un problème. Cette section présente des conseils pour vous aider à identifier le problème et à le résoudre.

# **Problèmes USB**

#### *Installation USB.* Si vous annulez

accidentellement l'installation USB la première fois que vous connectez l'imprimante HP DeskJet à l'ordinateur, suivez ces instructions pour afficher à nouveau les écrans d'installation USB :

- **1.** Débranchez le câble USB de l'imprimante.
- **2.** Insérez le cédérom (ou la disquette 1) du logiciel d'impression dans le lecteur de l'ordinateur.
- **3.** Cliquez sur **Exécuter** dans le menu **Démarrer**.
- **4. Choisissez** le lecteur de cédérom ou de disquettes. Sélectionnez **Setup**, puis cliquez sur **Ouvrir**.
- **5.** Le fichier **setup.exe** apparaît dans la boîte de dialogue. Cliquez sur **OK**.
- **6.** Sélectionnez l'option **Retirer le logiciel HP DeskJet 630C Series**.
- **7.** Rebranchez le câble USB de l'imprimante. L'écran d'installation USB devrait s'afficher.
- **8.** Continuez à l'étape n˚ 8 du *Dépliant d'installation rapide*.

*Aucune réponse de l'imprimante.* Assurez-vous que Windows 98 ou 2000 Professionnel est en cours d'exécution et que l'ordinateur est connecté à l'imprimante avec un câble USB. Si vous n'avez pas Windows 98 ou 2000 Professionnel, vous devez utiliser un câble parallèle.

#### *USB n'est pas activé.*

- **1.** Cliquez sur le bouton **Démarrer**, pointez sur **Paramètres** puis cliquez sur **Panneau de configuration**.
- **2.** Cliquez deux fois sur l'icône **Système**.
- **3.** Cliquez sur l'onglet **Gestionnaire de périphériques**.
- **4.** Cliquez sur l'icône plus (**+**) en regard de l'option Contrôleur de bus USB.
	- **•** Si un contrôleur d'hôte USB et un concentrateur USB racine figurent dans la liste, USB est sûrement activé.
	- **•** Si ces périphériques ne sont pas listés, reportez-vous à la documentation de l'ordinateur ou contactez le fabricant de l'ordinateur pour obtenir de plus amples informations concernant l'activation et la configuration de l'USB.
- **5.** Si vous ne pouvez pas activer l'USB, vous pouvez toujours utiliser un câble parallèle pour raccorder l'imprimante à l'ordinateur par le port parallèle.

*Connexions de câble*. Assurez-vous que le câble USB est correctement connecté. Débranchez le câble USB de l'imprimante puis reconnectez-le en vous assurant qu'il est enfoncé correctement.

*Vitesse d'impression.* Si l'imprimante fait partie d'une chaîne USB, la vitesse d'impression peut ralentir si les autres périphériques USB ou applications sont en cours d'utilisation pendant l'impression. Pour obtenir les meilleures performances possibles, évitez d'utiliser d'autres périphériques de la chaîne USB pendant l'impression.

*Hub USB.* Si vous avez connecté votre imprimante à un hub et que le message « Erreur pendant l'écriture au port USB » s'affiche, votre imprimante ne reçoit pas correctement les données d'un autre périphérique ou hub. Connectez directement l'imprimante à un port USB de l'ordinateur.

*Périphérique inconnu.* Si le message « Périphérique inconnu » apparaît lors de l'installation du logiciel USB, déconnectez le câble USB, désinstallez le logiciel d'impression (voir page [20](#page-19-1)), puis arrêtez l'ordinateur et l'imprimante. Débranchez l'alimentation électrique de l'imprimante, puis reconnectez l'imprimante et redémarrez l'installation du logiciel USB (reportez-vous au *Dépliant d'installation rapide*).

*Erreur d'écriture au port LPT1.* Vous avez peut-être omis de brancher votre câble USB avant d'installer le logiciel.

- **1.** Débranchez le câble USB de l'imprimante.
- **2.** Insérez le cédérom (ou la disquette 1) du logiciel d'impression dans le lecteur de l'ordinateur.
- **3.** Cliquez sur **Exécuter** dans le menu **Démarrer**.
- **4. Choisissez** le lecteur de cédérom ou de disquettes. Sélectionnez **Setup**, puis cliquez sur **Ouvrir**.
- **5.** Le fichier **setup.exe** apparaît dans la boîte de dialogue. Cliquez sur **OK**.
- **6.** Sélectionnez l'option **Retirer le logiciel HP DeskJet 630C Series** pour retirer le logiciel.
- **7.** Rebranchez le câble USB de l'imprimante. L'écran d'installation USB devrait s'afficher.
- **8.** Recommencez l'étape « Installation du logiciel d'impression et USB ». Reportez-vous au *Dépliant de démarrage rapide* ou votre *Guide d'utilisation* électronique.

#### **Certaines parties du document sont manquantes ou la mise en page est erronée**

*Orientation du papier.* Si l'impression est positionnée incorrectement sur la page, assurezvous que vous avez sélectionné l'orientation correcte (**Portrait** ou **Paysage**) sous l'onglet **Fonctionnalités** de la boîte de dialogue Réglages d'impression.

*Format de papier.* Vérifiez d'avoir sélectionné correctement le format de papier sous l'onglet **Configuration** de la boîte de dialogue Réglages d'impression HP.

*Alignement.* Si les encres noire et couleur ne sont pas alignées lors de l'impression et si vous utilisez deux cartouches d'impression. Cliquez sur l'onglet **Services de l'imprimante** dans la Boîte à outils HP, puis cliquez sur **Aligner les cartouches d'impression**.

*Chargement du papier.* Si l'impression est penchée, essayez de recharger le papier. Vérifiez si les guides de réglage de largeur et de longueur du papier reposent bien contre le support.

*Réglages des marges.* Si le texte dépasse des bords de la page :

- **•** Vérifiez si la pose des marges dans votre logiciel est correcte.
- **•** Vérifiez si toutes les parties de votre document se trouvent dans la zone d'impression de la page.

**•** Vérifiez si vous avez sélectionné correctement le format de papier sous l'onglet **Configuration** de la boîte de dialogue Réglages d'impression HP.

*Couleurs.* Si les couleurs sont différentes ou manquantes :

- **•** Nettoyez votre cartouche d'impression tricolore. Cliquez sur l'onglet **Services de l'imprimante** dans la Boîte à outils HP, puis cliquez sur **Nettoyer les cartouches d'impression**.
- **•** Replacez votre cartouche d'impression tricolore.
- **•** Désactivez l'option **Imprimer en niveaux de gris**  sous l'onglet **Paramètres avancés** de la boîte de dialogue Réglages d'impression HP.
- **•** Envisagez d'installer une cartouche d'impression noire ou photo HP optionnelle dans le support droit du chariot.

*Communications.* Si des caractères illisibles apparaissent lors de l'impression, la communication entre l'ordinateur et l'imprimante a peut-être été interrompue. Essayez de mettre votre ordinateur et votre imprimante hors tension puis de les remettre sous tension. Si cela ne résout pas votre problème, assurez-vous que tous les câbles sont correctement branchés.

<span id="page-11-0"></span>*Contacts du chariot d'impression.* La plaque arrière située entre la cartouche de droite et le chariot peuvent avoir besoin d'être nettoyés. Ce problème peut survenir si vous ajoutez une cartouche en option après que l'imprimante n'a été en service qu'avec une seule cartouche. Pour nettoyer la plaque arrière :

**1. Allumez** l'imprimante et ouvrez le capot supérieur. Une fois que le chariot d'impression se place à un endroit accessible, **débranchez** le câble d'alimentation électrique à l'arrière de l'imprimante.

*AVERTISSEMENT : ne touchez pas aux gicleurs ni aux contacts cuivrés de la cartouche, sinon vous pouvez endommager la connexion électrique ou boucher les gicleurs. Si vous touchez ces parties de la cartouche, vous risquez d'endommager la connexion électrique ou de boucher les gicleurs.* 

**2.** Saisissez la cartouche de droite par sa partie supérieure, tirez-la vers vous pour la dégager, puis soulevez-la pour la sortir de son support.

#### *ATTENTION : évitez de toucher les contacts électriques à l'intérieur du chariot.*

**3.** Humectez un coton-tige d'eau distillée, filtrée ou en bouteille (les minéraux de l'eau du robinet peuvent endommager les cartouches d'impression) et nettoyez avec le coton-tige la plaque arrière du support de droite et les contacts de la cartouche. Ne nettoyez aucune autre pièce du chariot ou de la cartouche.

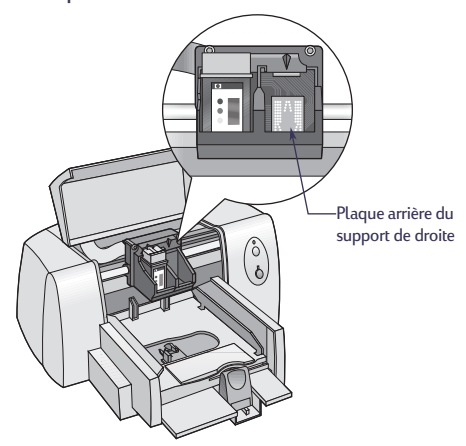

- **4.** Maintenez la cartouche à la lumière. Si vous remarquez des fibres ou de la poussière, recommencez l'étape n˚ 3.
- **5.** Une fois la plaque arrière et la cartouche d'impression sèches, remettez la cartouche dans son support. Refermez le capot d'accès de l'imprimante.
- **6.** Rebranchez le cordon d'alimentation à l'arrière de l'imprimante.
- **7.** Cliquez sur l'onglet **Services de l'imprimante** dans la Boîte à outils HP, puis cliquez sur **Aligner les cartouches d'impression**.

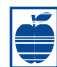

## **La qualité d'impression est mauvaise**

*Cartouches.* Si l'encre macule ou fait des pâtés :

- **•** Il vous faut peut-être nettoyer les cartouches d'impression. Reportez-vous à la Boîte à outils HP pour obtenir des instructions.
- **•** Il vous faut peut-être remplacer les cartouches d'impression. Reportez-vous à la Boîte à outils HP pour obtenir des instructions.
- **•** Vérifiez d'avoir bien retiré la bande en vinyle protégeant les gicleurs des cartouches d'impression.
- **•** Si les éléments imprimés en encre noire et en encre de couleur ne s'alignent pas sur la page,

#### accédez à la boîte à outils HP et cliquez sur **Aligner les cartouches d'impression**.

*Contacts du chariot d'impression.* La plaque arrière située entre la cartouche de droite et le chariot peut être nettoyée. Reportez-vous à " Contacts du chariot d'impression " de la page [12.](#page-11-0)

*Papier.* Si l'impression est délavée ou que les couleurs sont ternes ou se mélangent, vérifiez si :

- **•** vous utilisez du papier prévu pour des imprimantes à jet d'encre.
- **•** vous avez chargé le papier avec le recto orienté vers le bas.
- **•** vous avez sélectionné le type de papier correct sous l'onglet **Configuration** de la boîte de dialogue Réglages d'impression HP.

*Encre.* Vous pouvez contrôler la quantité d'encre sur la page en changeant la **Qualité d'impression**.

- **•** Si l'encre macule, vous utilisez trop d'encre. Sous l'onglet **Configuration** de la boîte de dialogue Réglages d'impression HP, cliquez sur **Normale** ou **Brouillon** au lieu de **Supérieure**. Vous pouvez aussi réduire la consommation d'encre avec la glissière **Volume d'encre** sous l'onglet **Paramètres avancés**.
- **•** Vous imprimez peut-être en mode **Brouillon**. Cliquez sur **Normale** ou **Supérieure** sous l'onglet **Configuration** de la boîte de dialogue Réglages d'impression HP.

# **Aucune page ne sort de l'imprimante**

*Soyez patient.* Les documents complexes, tels que les reproductions en couleur de photographies, sont assez longs à imprimer. Vérifiez si le voyant d'alimentation clignote car cela signifie que l'imprimante est en train de traiter les données.

*Alimentation.* Vérifiez si l'imprimante est sous tension (le voyant d'alimentation situé à l'avant de l'imprimante doit être allumé) et si toutes les connexions sont correctes.

*Capot.* Vérifiez si le capot supérieur est bien fermé. *Voyants clignotants.* Reportez-vous à [« Quelle est la](#page-14-0)  [signification du clignotement des voyants ? »](#page-14-0)  à la page [15.](#page-14-0)

*Papier.* Vérifiez si le papier est correctement chargé dans le bac d'ENTRÉE.

*Cartouches d'impression.* Vérifiez si les deux cartouches d'impression, dont les références HP ont été précédemment citées, sont correctement installées dans leur support.

*Pas de réponse de l'imprimante*. Si vous utilisez le port parallèle de l'imprimante, votre câble peut être inadapté (utilisez le câble d'interface bidirectionnel HP compatible IEEE-1284). Si vous avez le câble qui convient, éteignez l'imprimante puis rallumez-la.

*Message « Il y a un problème »*. Suivez les instructions mentionnées dans la boîte puis cliquez sur **Retenter**. Si la boîte réapparaît, cliquez sur **Passer outre**. Si l'imprimante est branchée à l'ordinateur avec un câble parallèle, nous vous recommandons d'utiliser le câble d'interface bidirectionnel HP compatible IEEE-1284.

## **Une page vierge est sortie de l'imprimante**

*Bande.* Vérifiez d'avoir bien retiré la bande protégeant les gicleurs des cartouches d'impression.

*Imprimante par défaut.* Vérifiez si vous avez bien sélectionné l'imprimante HP DeskJet 630C Series par défaut.

*Encre.* Il est possible que l'une des cartouches soit vide. Remplacez la cartouche.

*Télécopie.* Si une page vierge sort de l'imprimante lorsque vous essayez d'imprimer une télécopie que vous venez de recevoir, enregistrez cette dernière sous un format graphique (par exemple TIF). Ouvrez ensuite le fichier à partir d'un traitement de texte pour lancer l'impression.

# <span id="page-13-0"></span>**Élimination des bourrages de papier**

Pendant un bourrage, les voyants d'alimentation  $\bigcup$  et de reprise  $\bigcup$  clignotent alternativement. Procédez comme suit pour éliminer un bourrage de papier.

- **1.** Mettez l'imprimante hors tension.
- **2.** Ouvrez le capot supérieur et retirez le bac de SORTIE.
- **3.** Retirez le papier bloqué de l'imprimante.

Retirez tous les morceaux de papier déchirés du circuit du papier.

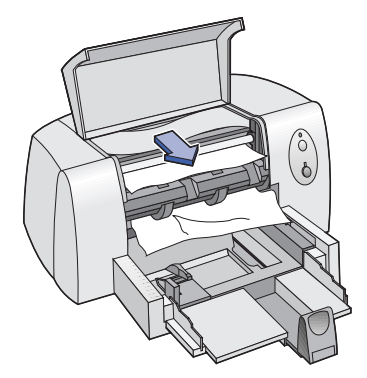

- **4.** Retirez tout papier froissé ou déchiré du bac d'ENTRÉE.
- **5.** Rechargez le papier.
- **6.** Remettez en place le bac de SORTIE et fermez le capot supérieur.
- **7.** Remettez l'imprimante en marche.

# <span id="page-14-0"></span>**Quelle est la signification du clignotement des voyants ?**

Les voyants de reprise  $\bigcap_{i=1}^{\infty}$  (celui du haut) et d'alimentation  $\Theta$  (celui du bas) sont situés dans la partie droite de l'imprimante. Ces voyants

indiquent l'état de l'imprimante. Le tableau cidessous présente les actions à prendre suivant l'état de ces voyants.

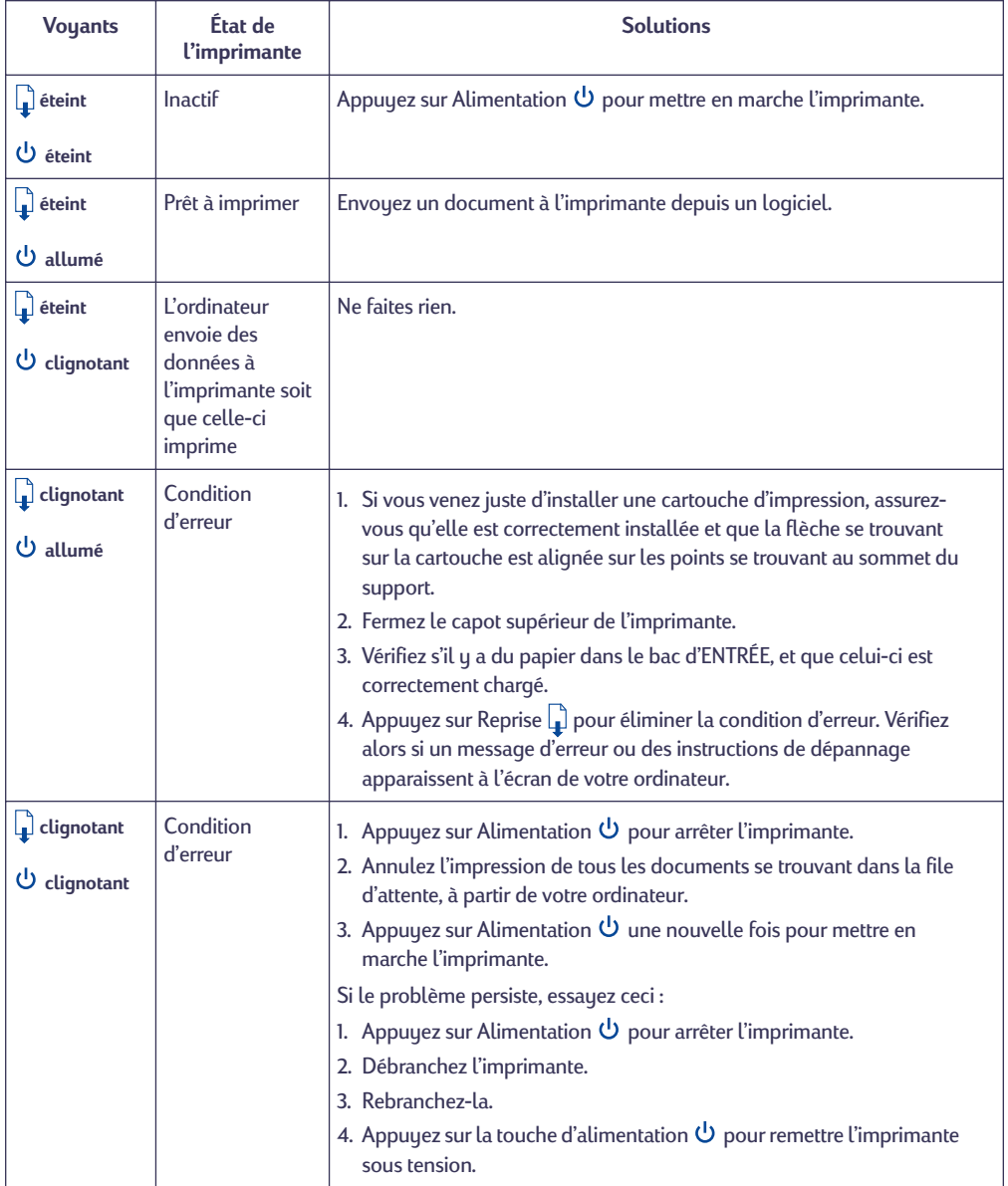

<span id="page-15-0"></span>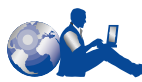

# **Service Clientèle HP**

Les imprimantes HP DeskJet sont devenues la norme en matière de qualité et de fiabilité. Vous avez donc fait un choix excellent. Si vous avez besoin d'aide, un Centre de Service clientèle HP primé se trouve tout près pour vous fournir des conseils d'expert sur l'utilisation de votre imprimante HP ou pour répondre à des questions spécifiques au sujet d'un problème que vous avez rencontré. Que le moyen de communication choisi soit téléphonique ou électronique, vous trouverez rapidement l'aide dont vous avez besoin.

<span id="page-15-1"></span>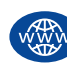

# **Service clientèle HP sur l'Internet**

Une solution est à l'autre bout d'un clic ! Le **Service clientèle HP sur l'Internet** est l'endroit idéal pour obtenir des réponses à vos questions au sujet de vos produits HP. Vous aurez instantanément accès à toutes sortes d'informations gratuites allant des astuces d'impression aux mises à jour logicielles et les nouveautés—24 h sur 24, 7 jours sur 7.

Si vous avez accès à l'Internet, vous pourrez entrer en contact avec de nombreux services regorgeant d'informations sur votre imprimante sur les sites Internet suivants :

#### **Allemand :**

http://www.hp.com/cposupport/de

## **Anglais :**

http://www.hp.com/support/home\_products

**Chinois simplifié :**

http://www.hp.com.cn/go/support

## **Chinois traditionnel :**

http://support.hp.com.tw/psd

# **Coréen :**

http://www.hp.co.kr/go/support

# **Espagnol :**

http://www.hp.com/cposupport/es

# **Français :**

http://www.hp.com/cposupport/fr

# **Japonais :**

http://www.jpn.hp.com/CPO\_TC/eschome.htm

# **Portugais :**

http://www.hp.com/cposupport/pt

Depuis le Service Clientèle HP sur Internet, vous pouvez joindre des **Conférences d'utilisateurs**, **Service Clientèle HP en ligne** et le **Service Clientèle HP par courrier électronique**.

# **Conférences d'utilisateurs du Service clientèle HP**

Elles sont accueillantes et éducatives. Consultez les conférences des utilisateurs en ligne. Consultez des anciens messages rédigés par d'autres utilisateurs HP pour trouver les réponses à vos questions. Vous pouvez aussi poser vos questions et vérifier plus tard les idées et suggestions apportées par d'autres utilisateurs et opérateurs de système.

# **Service clientèle HP par courrier électronique**

Connectez-vous à HP par courrier électronique et recevez une réponse personnelle de la part d'un technicien du Centre de Service clientèle de HP. Vous obtiendrez une réponse dans un délai 24 heures à compter de la réception (sauf les jours fériés). Une option idéale pour les questions sans urgence.

**Remarque :** *le Service Clientèle HP par courrier électronique n'est pas disponible dans toutes les langues.*

# **Conseils vocaux du Service clientèle HP (États-Unis uniquement)**

Pour trouver facilement et rapidement des réponses aux questions les plus communes relatives à l'imprimante HP DeskJet, appelez notre ligne d'assistance automatique gratuite en composant le (877) 283-4684.

# **Logiciel d'impression**

Le logiciel d'impression (aussi appelé pilote d'impression) est l'élément qui permet à l'imprimante d'échanger des informations avec votre ordinateur. Vous pouvez obtenir le logiciel d'impression de plusieurs manières :

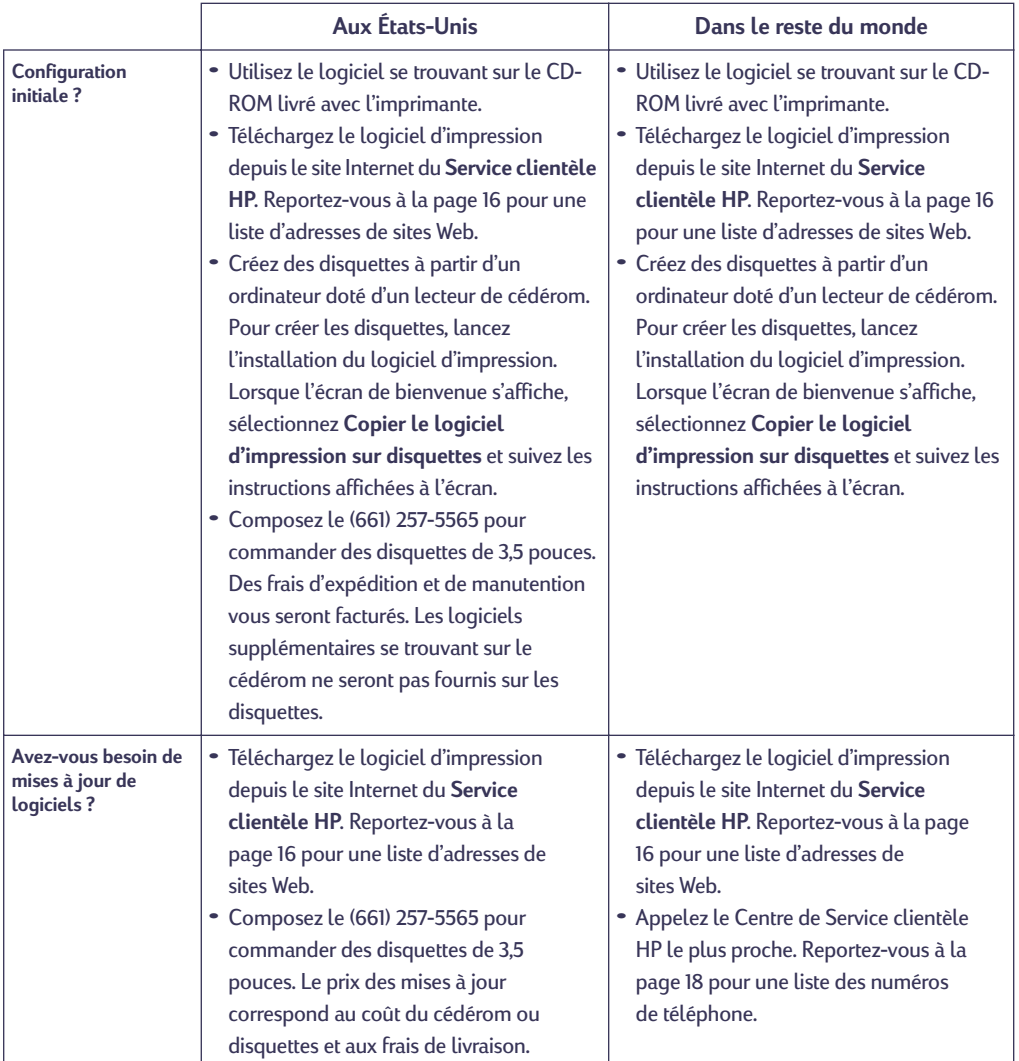

<span id="page-17-0"></span>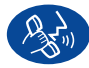

# **Service clientèle HP par téléphone**

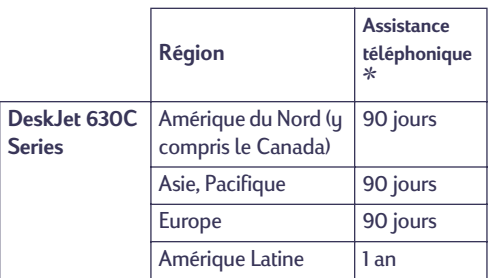

✽ *Il se peut que vous ayez à payer la communication interurbaine dans certaines régions.*

Avant de contacter l'un de nos techniciens, assurez-vous que :

- **1.** Vous avez vérifié le *Dépliant d'installation rapide* et ce *Manuel de référence* pour y trouver les conseils relatifs à l'installation et au dépannage.
- **2.** Vous avez consulté **Service clientèle HP sur Internet** pour obtenir de l'aide sur le produit. Reportez-vous à la page [16](#page-15-1) pour la liste des adresses de sites Web HP.
- **3.** Si vous habitez aux États-Unis, contactez notre ligne d'assistance automatique gratuite, **Conseils vocaux du Service clientèle HP**, en composant le (877) 283-4684. Vous obtiendrez des réponses simples et rapides aux questions les plus communes au sujet de l'imprimante HP DeskJet.

Si vous n'arrivez pas à résoudre votre problème par les étapes 1, 2 et 3, appelez alors un technicien du service HP. Soyez devant l'ordinateur et l'imprimante. Avant l'appel, munissez-vous des informations suivantes :

- Le numéro de série de votre imprimante (l'étiquette se trouve à l'arrière de l'imprimante).
- \_\_\_\_\_\_\_\_\_\_\_\_\_\_\_\_\_\_\_\_\_\_\_\_\_\_\_\_\_\_ - Le modèle de votre imprimante (se trouvant à l'avant de l'imprimante).

\_\_\_\_\_\_\_\_\_\_\_\_\_\_\_\_\_\_\_\_\_\_\_\_\_\_\_\_\_\_

- \_\_\_\_\_\_\_\_\_\_\_\_\_\_\_\_\_\_\_\_\_\_\_\_\_\_\_\_\_\_ - Le modèle de votre ordinateur.
- \_\_\_\_\_\_\_\_\_\_\_\_\_\_\_\_\_\_\_\_\_\_\_\_\_\_\_\_\_\_ - La version du logiciel d'impression.

De cette façon, nous pouvons vous aider immédiatement.

Reportez-vous à la liste ci-dessous pour connaître le numéro de téléphone du **Centre de Service clientèle HP** à composer pour votre pays :

- **•** Afrique/Moyen-Orient 41 22/780 41 11
- **•** Allemagne 49 (0) 180 532 6222
- **•** Argentine (541) 778-8380
- **•** Australie +61 3 8877 8000
	- **•** Autriche 43 (0) 660 6386
- **•** Belgique (en flamand) 32 (0)2 62688 06
- **•** Belgique (en français) 32 (0)2 62688 07
- **•** Brésil 011 829-6612
- **•** Canada (905) 206-4663
- **•** Chili 800 36 0999
- **•** Chine 8610-65645959
- **•** Corée 02 3270 0700
- **•** Danemark 45 (0) 39 294099
	- **•** Espagne 34 (9) 02321 123
- **•** États-Unis (208) 344-4131
- **•** Finlande 358 (9) 2034 7288
- **•** France 33 (0) 1 43 62 34 34
- **•** Grèce 30 1 689 64 11
- **•** Hongkong (800) 96-7729
	- **•** Hongrie 36 (1) 252 4505
	- **•** Inde 91 11 682 60 35
- **•** Indonésie 6221 350 3408
- **•** Irlande 353 (0) 1662 5525
- **•** Israël 972-9-9524848
- **•** Italie 39 (0) 2 264 10350
- **•** Japon, Osaka 81 6 6838 1155
- **•** Japon, Tokyo 81 3 3335-8333
- **•** Malaisie 03-2952566
- **•** Mexico D.F. 258 9922
- **•** Mexique, Guadalajara 01 800 472 6684
- **•** Moyen-Orient/Afrique 41 22/780 41 11
- **•** Nouvelle-Zélande (09) 356-6640
- **•** Norvège 47 (0) 22 116299
- **•** Pays-Bas 31 (0) 20 606 8751
- **•** Philippines +66 (2)867 3551
- **•** Pologne (+48) 22 519 06 00
- **•** Portugal 351 (0) 1 318 00 65
- **•** République de Tchécoslovaquie 42 (2) 471 7321
- **•** Royaume-Uni 44 (0) 171 512 5202
- **•** Russie 7095 923 50 01
- **•** Singapour 65 272 5300
- **•** Suède 46 (0) 8 6192170
- **•** Suisse 41 (0) 84 8801111
- **•** Taiwan 886 2-2717-0055
- **•** Thaïlande (66-2) 661 4011
- **•** Turquie 90 1 224 59 25
- **•** Venezuela 800 47 888
- **•** Venezuela, Caracas 207 8488

## **Une fois la période d'assistance téléphonique gratuite expirée**

Vous pouvez toujours obtenir auprès d'HP une aide payante. Les prix sont sujets à modification sans préavis. **L'aide du Service clientèle HP** (page [16\)](#page-15-1) sur l'Internet reste disponible gratuitement !

- **•** Si vous avez de brèves questions, vous pouvez composer le (900) 555-1500 à partir des Etats-Unis. Vous serez facturé 2,50 dollars par minute et le coût total ne dépassera pas 25 dollars.
- **•** Pour les appels en provenance du Canada, ou si vous estimez que votre appel durera plus de dix minutes, composez le (800) 999-1148. Vous serez facturés 25 dollars américains sur votre carte de crédit Visa ou MasterCard.
- **•** Si, pendant la conversation téléphonique, il est conclu que l'imprimante à besoin d'être réparée, ou que la cartouche d'impression est défectueuse et qu'elle est toujours sous garantie limitée (reportez-vous à la page [24\)](#page-23-0), vous ne serez pas facturé pour ce service. En revanche, dans les pays qui ne possèdent pas de numéro vert, la communication interurbaine vous sera facturée.

# **Options de prorogation de la garantie**

Si vous désirez prolonger la période de garantie limitée de votre imprimante, vous pouvez :

- **•** Contacter votre distributeur.
- **•** Si votre distributeur n'offre pas de contrats de garantie, contactez directement Hewlett-Packard et renseignez-vous sur nos offres de service après-vente HP. Si vous appelez des Etats-Unis, composez le (800) 446-0522, si vous appelez du Canada, composez le (800) 268-1221. Si vous habitez dans un autre pays, contactez le bureau commercial HP le plus proche.

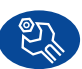

## **Réparation par le Service clientèle HP**

Si votre imprimante a besoin d'être réparée, appelez le **Centre de Service clientèle HP**. Un technicien spécialisé diagnostiquera le problème et s'occupera de la procédure de réparation. Ce service est gratuit pendant la période de garantie standard de votre imprimante. Hors garantie, vous serez facturés pour les pièces et la main d'œuvre.

# <span id="page-19-0"></span>**Informations complémentaires sur votre imprimante**

# <span id="page-19-1"></span>**Retrait du logiciel d'impression**

Si vous devez retirer le pilote de votre imprimante HP DeskJet pour une raison quelconque, exécutez **l'une** des procédures prévues pour votre système d'exploitation. Si quelque chose d'inattendu survient pendant l'installation, il est préférable de lancer l'utilitaire de désinstallation directement à partir du CD au lieu de votre disque dur.

## **Pour supprimer le logiciel, suivez l'***une* **des solutions suivantes :**

- **•** Cliquez sur le bouton *Démarrer*, pointez sur *Programmes*, sur *HP DeskJet 630C Series*, puis cliquez sur *HP DeskJet 630C Series Uninstall*.
- $-$ OU $-$
- **•** Cliquez sur le bouton *Démarrer*, pointez sur *Paramètres*, *Panneau de configuration* puis cliquez deux fois sur *Ajouter / Supprimer des programmes*. Sélectionnez *HP DeskJet 630C Series (Supprimer seulement)*.

 $-0U-$ 

**•** Insérez le CD dans l'ordinateur puis lancer **Setup.exe**. Sélectionnez *Retirer le logiciel HP DeskJet 630C Series*.

# <span id="page-19-2"></span>**Cartouches d'impression**

La **cartouche d'impression tricolore** est la cartouche standard pour l'imprimante HP DeskJet 630C Series. Les cartouches **noire** et **photo HP**  sont optionnelles pour cette imprimante.

A l'achat de cartouches d'impression neuves, faites bien attention d'acheter des cartouches portant la référence correcte pour votre imprimante. Le tableau ci-dessous présente la référence correcte et le numéro de sélection rapide pour votre modèle d'imprimante.

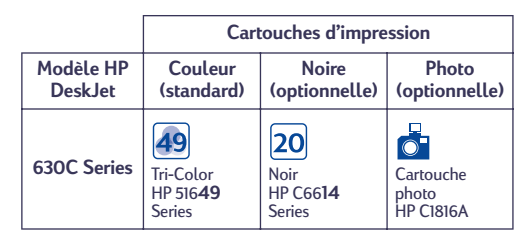

La cartouche d'impression tricolore se place dans le support gauche du chariot. Cette cartouche est exigée par l'imprimante pour imprimer.

Les cartouches d'impression optionnelles se placent dans le support de droite du chariot. L'imprimante imprime toujours même si le support de droite est vide.

# **Pour remplacer la cartouche d'impression tricolore.**

**1.** Mettez en marche l'imprimante et ouvrez le capot supérieur.

Le chariot d'impression se déplace pour prendre une position où il vous est accessible, et le voyant de reprise  $\downarrow$  clignote.

**2.** Tenez la cartouche d'impression vide par la partie supérieure et tirez dessus jusqu'à ce qu'elle se dégage. Sortez la cartouche d'impression de son support et jetez-la.

*ATTENTION : évitez de toucher les contacts électriques à l'intérieur du chariot.*

**3.** Retirez la nouvelle cartouche d'impression de son emballage et enlevez soigneusement la bande de protection en vinyle recouvrant les gicleurs.

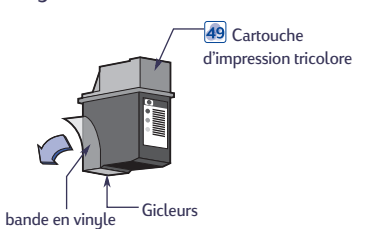

*AVERTISSEMENT : ne touchez pas aux gicleurs ni aux contacts cuivrés de la cartouche, sinon vous pouvez endommager la connexion électrique ou boucher les gicleurs. NE RETIREZ PAS les bandes en cuivre, elles sont nécessaires à l'établissement de la connexion électrique.*

- **4.** Placez la nouvelle cartouche dans le support de gauche du chariot.
- **5.** Alignez la flèche qui se trouve sur le dessus de la cartouche avec l'encoche correspondante, située sur le dessus du support, et poussez la flèche vers cette encoche jusqu'au déclic signalant que la cartouche est bien en place.

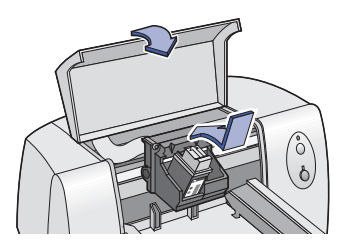

**6.** Refermez le capot d'accès de l'imprimante. Le chariot retourne alors à sa position de repos du côté droit de l'imprimante et le voyant de reprise  $\downarrow$  cesse de clignoter.

**7.** Si le support droit du chariot possède une cartouche, ouvrez la Boîte à outils HP, cliquez sur **Services de l'imprimante** puis sur **Aligner les cartouches d'impression**.

Si le support de droite du chariot est vide, l'alignement n'est pas nécessaire.

Pour obtenir de plus amples informations sur l'entretien et la maintenance de vos cartouches d'impression, reportez-vous au *Guide d'utilisation* électronique.

# **Pour installer ou remplacer une cartouche d'impression optionnelle**

**1.** Mettez en marche l'imprimante et ouvrez le capot supérieur.

Le chariot d'impression se déplace pour prendre une position où il vous est accessible, et le voyant de reprise  $\downarrow$  clignote.

**2.** Si vous remplacez une cartouche vide, saisissez la cartouche d'impression vide par sa partie supérieure et tirez-la vers vous pour la dégager. Sortez la cartouche d'impression de son support et jetez-la.

# *ATTENTION : évitez de toucher les contacts électriques à l'intérieur du chariot.*

**3.** Retirez la nouvelle cartouche d'impression de son emballage et enlevez soigneusement la bande de protection en vinyle recouvrant les gicleurs.

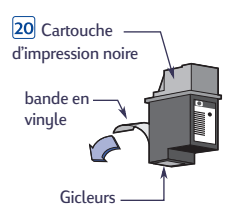

*AVERTISSEMENT : ne touchez pas aux gicleurs ni aux contacts cuivrés de la cartouche, sinon vous pouvez endommager la connexion électrique ou boucher les gicleurs. NE RETIREZ PAS les bandes en cuivre, elles sont nécessaires à l'établissement de la connexion électrique.*

- **4.** Placez la nouvelle cartouche dans le support de droite du chariot.
- **5.** Alignez la flèche qui se trouve sur le dessus de la cartouche avec l'encoche correspondante, située sur le dessus du support de droite, et poussez la flèche vers cette encoche jusqu'au déclic signalant que la cartouche est bien en place.

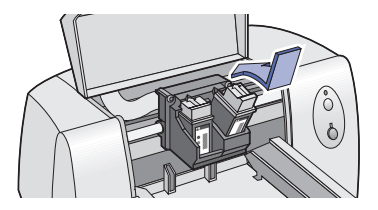

- **6.** Refermez le capot d'accès de l'imprimante. Le chariot retourne alors à sa position de repos du côté droit de l'imprimante et le voyant de reprise  $\downarrow$  cesse de clignoter.
- **7.** Ouvrez la Boîte à outils HP, cliquez sur l'onglet **Services de l'imprimante** puis cliquez sur **Aligner les cartouches d'impression**.

Pour obtenir de plus amples informations sur l'entretien et la maintenance de vos cartouches d'impression, reportez-vous au *Guide d'utilisation* électronique.

# <span id="page-21-0"></span>**Fiche technique du produit**

#### **Imprimante**

Imprimante HP DeskJet 630C Series

#### **Méthode d'impression**

Impression thermique à jet d'encre à technologie drop-on demand

# **Vitesse d'impression**

Jusqu'à 2,5 pages par minute En noire Jusqu'à 5 pages par minute\* \* Avec la cartouche d'impression noire optionnelle

#### **Qualité d'impression**

En couleur 600 x 300 ppp En noir 600 x 300 ppp\* \* Avec la cartouche d'impression noire optionnelle

#### **Langage de commandes d'imprimante** HP PCL Niveau 3

#### **Jeux de caractères standard**

Anglais (ISO 4), allemand (ISO 21), français (ISO 69), italien (ISO 15), danois / norvégien (ISO 60), suédois (ISO 11), espagnol (ISO 17), ANSI ASCII (ISO 6), Legal, PC-8, Roman-8, PC-850, PC-8 danois / norvégien, ECMA-94, Latin 1 (ISO 8859/1), PC-852, Latin 2 (ISO 8859/2), Latin 5 (ISO 8859/9), et PC-8 turc

#### **Alignement vertical**

± 0,002 pouces

#### **Polices intégrées (internes)**

#### **Courier (orientations Portrait et Paysage)**

Pas : 5, 10, 16, 67, 20 cpi Taille en points : 6, 12, 24 pts Épaisseur du trait : Normal, Gras

Style : Droit (Italique : 5, 10, 20 cpi)

#### **CG Times (orientations Portrait et Paysage)**

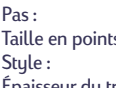

Proportionnel  $5, 6, 7, 8, 10, 12, 14$  pts Droit, Italique Épaisseur du trait : Normal, Gras

#### **Letter Gothic (orientations Portrait et Paysage)**

Points et pas : 6, 12 et 24 pts pour 6, 12 et 24 cpp Style : Droit Épaisseur du trait :

(Droit seulement) : 4,75, 9,5, et 19 pts à 16,67 ppp

#### **Univers (orientations Portrait et Paysage)**

Pas : Proportionnel Épaisseur du trait : Normal, Gras

Taille en points : 5, 6, 7, 8, 10, 12, 14 pts Style : Droit (Italique : 5, 6, 10, 12 pts)

# **Français**

#### **Compatibilité logicielle**

MS Windows 95, 98, NT 4.0 et 2000 Professionnel (MS DOS et Windows 3.1 ne sont pas pris en charge)

#### **Fiabilité**

20 000 heures MTBF total de 1 000 pages par mois maximum

#### **Touches et voyants**

Touche et voyant de reprise Touche et voyant d'alimentation

#### **Interface E/S**

Centronics parallèle, conforme à IEEE-1284 avec prise femelle 1284-B (Bi-Tronics, ECP) Bus série universel

#### **Mémoire d'imprimante**

512 Ko de RAM intégrée 32 Ko de tampon de réception

#### **Dimensions**

Largeur : 436 mm<br>Hauteur : 439 mm Hauteur : 199 mm<br>Profondeur : 199 mm Profondeur :

## **Poids**

5,3 kg

#### **Alimentation requise**

Adaptateur de courant (entrée universelle)<br>Tension en entrée : de 100 à de 100 à 240 VAC (±10%)<br>de 50 à 60 Hz (±3 Hz) Fréquence en entrée : Adaptation automatique de la tension et de la fréquence des lignes CA de par le monde. L'adaptateur ne possède pas d'interrupteur d'alimentation.

#### **Environnement**

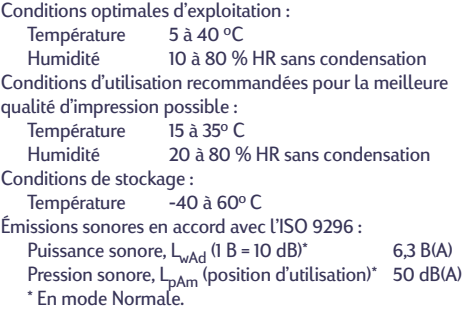

#### **Consommation électrique**

2 watts maximum hors tension 2.5 watts maximum au repos 23 watts maximum lors de l'impression

#### **Grammage recommandé des supports**

Papier : 60 à 135 g/m<sup>2</sup><br>Enveloppes : 75 à 90 g/m<sup>2</sup>

Enveloppes :  $75$  à 90 g/m<sup>2</sup><br>Fiches :  $\frac{1}{2}$  de 110 à 200 g de 110 à 200 g/m<sup>2</sup> (épaisseur de 8,5 pts max.)

#### **Manutention des supports**

Cartes : 30 cartes Transparents : jusqu'à 50 feuilles Etiquettes : jusqu'à 25 feuilles

Papier : jusqu'à 100 feuilles Enveloppes multiples : jusqu'à 20 enveloppes<br>
Enveloppe unique : les une seule enveloppe une seule enveloppe Utilisez uniquement des feuilles de format Letter US ou A4 conçues spécifiquement pour les imprimantes à jet d'encre.

Capacité du bac de SORTIE : jusqu'à 50 feuilles

#### **Formats de papier imprimable**

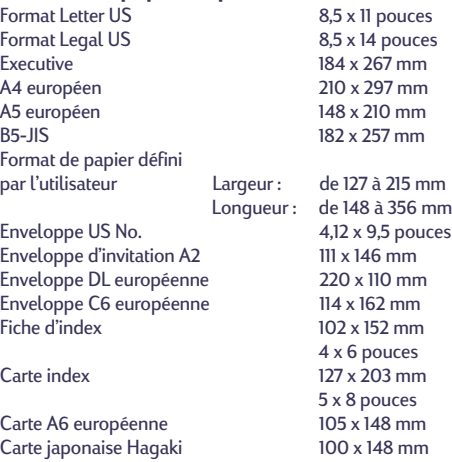

# <span id="page-23-0"></span>**Garantie limitée**

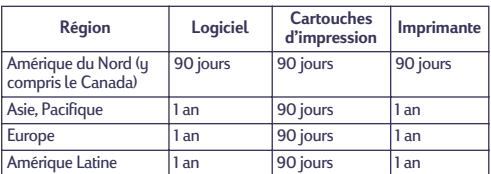

#### **A. Etendue de la garantie limitée**

- 1. Hewlett-Packard (HP) garantit à l'utilisateur que les produits HP spécifiés ci-dessus seront exempts de vices de matériel et de fabrication pendant la durée indiquée cidessus, à partir de la date d'acquisition par le client. Celuici doit être en mesure de fournir une preuve de la date d'acquisition.
- 2. En ce qui concerne les logiciels, la garantie limitée de HP s'applique seulement dans le cas d'un échec dans l'exécution des instructions du programme. HP ne garantit pas que les logiciels seront totalement exempts d'erreurs ou que leur fonctionnement ne sera jamais interrompu.
- 3. La garantie limitée de HP ne couvre que les problèmes survenant au cours d'une utilisation normale du produit et ne s'applique pas dans les cas suivants :
	- a. mauvais entretien ou modification non autorisée ;
	- b. utilisation de logiciel, d'interface, de support, de pièces ou de fournitures non fournies ou agréées par HP ; ou c. exploitation en dehors des conditions spécifiées.
- 4. Dans le cas des imprimantes HP, l'utilisation de cartouches d'impression de marque autre que HP ou reconditionnées n'a pas de conséquences sur la garantie ou les contrats d'assistance HP auxquels le client a souscrit. Cependant, si une panne d'imprimante ou des dégâts causés sur celle-ci peuvent être attribués à l'utilisation d'une cartouche de marque autre que HP ou reconditionnée, HP facturera au client la réparation de cette panne ou de ces dégâts au tarif standard de la main d'œuvre et des pièces détachées.
- 5. Si pendant la période de garantie, HP est notifié de l'existence d'un défaut d'un produit logiciel, d'un support ou d'une cartouche d'encre, HP remplacera le produit défectueux. Si, pendant la période de garantie, HP est notifié de l'existence d'un défaut d'un produit matériel, HP procèdera, à sa discrétion, à la réparation ou au remplacement du produit en question.
- 6. Si HP n'est pas en mesure de procéder, selon le cas, à la réparation ou au remplacement d'un produit défectueux couvert par la garantie de HP, HP remboursera le prix d'achat dans un délai raisonnable après avoir reçu notification du problème.
- 7. HP n'est tenu à aucune obligation de réparation, de remplacement ou de remboursement tant que le client n'a pas retourné à HP le produit défectueux.
- Le produit de remplacement peut être neuf ou « comme neuf », si ses fonctionnalités sont au moins égales à celles du produit qu'il remplace.
- 9. La garantie d'HP est valable dans tous les pays où le produit HP dont il est question est distribué par HP, à l'exception du Moyen-Orient, de l'Afrique, de l'Argentine, du Brésil, du Mexique, du Vénézuéla, et des Départements d'outre-mer français ; pour ces régions, des contrats prévoyant des services de garantie supplémentaires, tels que la maintenance sur site, peuvent être obtenus auprès des centres de maintenance HP agréés dans les paus où ce produit est distribué par HP ou auprès d'un importateur agréé.

#### **B. Limites de garantie**

1. DANS LA LIMITE PERMISE PAR LES LEGISLATIONS LOCALES, NI HP NI SES FOURNISSEURS TIERS N'OFFRENT QUELQUE AUTRE RECOURS OU GARANTIE QUE CE SOIT, EXPRESSE OU IMPLICITE, CONCERNANT LES PRODUITS HP, ET DENIENT EXPRESSEMENT TOUTE GARANTIE IMPLICITE DE COMMERCIALISATION, D'ASSURANCE DE QUALITE ET D'ADAPTATION A UN USAGE PARTICULIER.

# **C. Limites de responsabilité**

- Dans les limites permises par les législations locales, les recours énoncés dans cette déclaration de garantie sont les recours uniques et exclusifs auxquels peut prétendre le client.
- 2. DANS LA LIMITE PERMISE PAR LES LEGISLATIONS LOCALES, A L'EXCEPTION DES OBLIGATIONS EXPRESSEMENT ENONCEES DANS CETTE DECLARATION DE GARANTIE, NI HP NI SES FOURNISSEURS TIERS NE POURRONT ETRE TENUS POUR RESPONSABLES DE QUELQUE DOMMAGE DIRECT, INDIRECT, SPECIAL, ACCIDENTEL OU CONSECUTIF, QUEL QUE SOIT LE LIEU D'OU EMANE LA RECLAMATION, QU'ELLE SOIT FONDEE SUR UN CONTRAT OU UN PREJUDICE SUBI, OU QUELLE QUE SOIT LA RAISON LEGALE INVOQUEE, MEME SI HP A ETE AVISE DU RISQUE D'UN TEL DOMMAGE.

#### **D. Législations locales**

- 1. Cette déclaration de garantie donne au client des droits spécifiques. Il est également possible que le client ait des droits supplémentaires, variables aux Etats-Unis d'un Etat à l'autre, au Canada d'une province à l'autre, et dans le reste du monde d'un pays à l'autre.
- 2. Si cette déclaration de garantie entre en conflit avec la législation locale en vigueur, elle est réputée modifiée pour se conformer à ladite législation. Selon certaines législations locales, certains des refus et limites de garantie exposés dans cette déclaration peuvent ne pas s'appliquer au client. Par exemple, certains Etats américains, de même que certains gouvernements en dehors des Etats-Unis (y compris certaines provinces canadiennes), peuvent :
	- a. Interdire aux dénis et limites de garantie exposés dans cette déclaration de restreindre les droits légaux d'un consommateur (comme c'est le cas au Royaume-Uni) ;
	- b. Restreindre de quelque façon que ce soit la capacité pour un fabricant d'imposer de tels dénis ou limites de garantie ; ou
	- c. Accorder au client des droits supplémentaires à titre de la garantie, spécifier des durées de garantie implicites que le fabricant ne peut pas dénier ou lui interdire de limiter la durée d'une garantie implicite.
- 3. DANS LE CAS DES TRANSACTIONS EFFECTUEES PAR DES CONSOMMATEURS EN AUSTRALIE ET EN NOUVELLE-ZELANDE, LES CONDITIONS DE CETTE DECLARATION DE GARANTIE, DANS LES LIMITES PERMISES PAR LA LOI, N'EXCLUENT, NE RESTEIGNENT, NI NE MODIFIENT LES DROITS LEGAUX OBLIGATOIRES RELATIFS A LA VENTE DE PRODUITS HP A CES CLIENTS, MAIS S'Y AJOUTENT.

#### **GARANTIE AN 2000 HEWLETT-PACKARD POUR LES VENTES DE PRODUITS HP VIA LE RESEAU DE DISTRIBUTION.**

Sous réserve des termes et conditions décrits dans la Garantie fournie avec ce Produit HP, HP garantit que ce Produit pourra traiter toutes données de date (y compris, mais sans que cette liste soit limitative, calculer, comparer et séquencer) entre les vingtième et vingt et unième siècles et les années 1999 et 2000, incluant le caractère bissextile de l'année 2000. Cette garantie est octroyée dans le cadre d'une utilisation conforme à la documentation sur le Produit fournie par HP (y compris toute instruction concernant l'installation des corrections ou les mises à niveau), et sous réserve que tous les produits, listés ou non, utilisés par le client en combinaison avec les dits produits HP échangent correctement des données de date. Cette Garantie expirera le 31 janvier 2001.